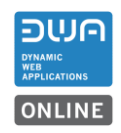

# **Inhalt**

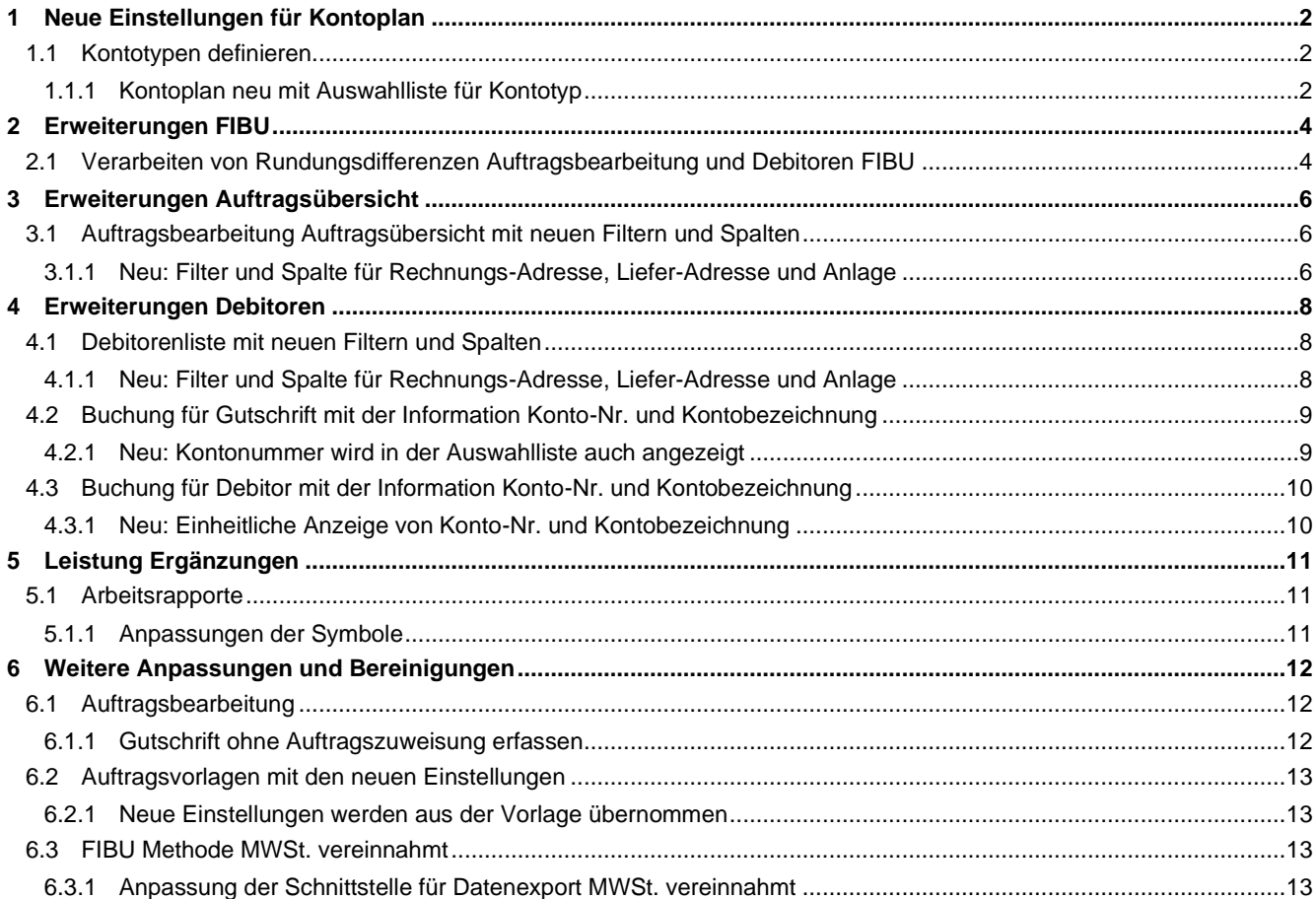

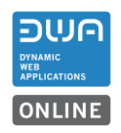

# <span id="page-1-0"></span>**1 Neue Einstellungen für Kontoplan**

## <span id="page-1-1"></span>**1.1 Kontotypen definieren**

#### <span id="page-1-2"></span>**1.1.1 Kontoplan neu mit Auswahlliste für Kontotyp**

Beim Erfassen eines Kontoplans werden neu die möglichen Kontotypen im DWA in einer Auswahlliste angezeigt. In der Auswahlliste wird berücksichtig welcher Kontotyp pro Währung erfasst werden kann.

Dabei können Kontotypen «Durchlaufkonto», «MWST-Konto», «Rabatte», «Skonto», «Erlösminderungen» Systembedingt pro Währung nur einmal erfasst werden.

#### Beispiel eines Kontoplans mit Hinweis.

Beim Kontoplan im Beispiel besteht noch die Möglichkeit einmalig ein Durchlaufskonto (optional) hinzuzufügen. Die Spalten mit der Konto-Nr., Bezeichnung und MWSt.- Informationen können neu sortiert werden.

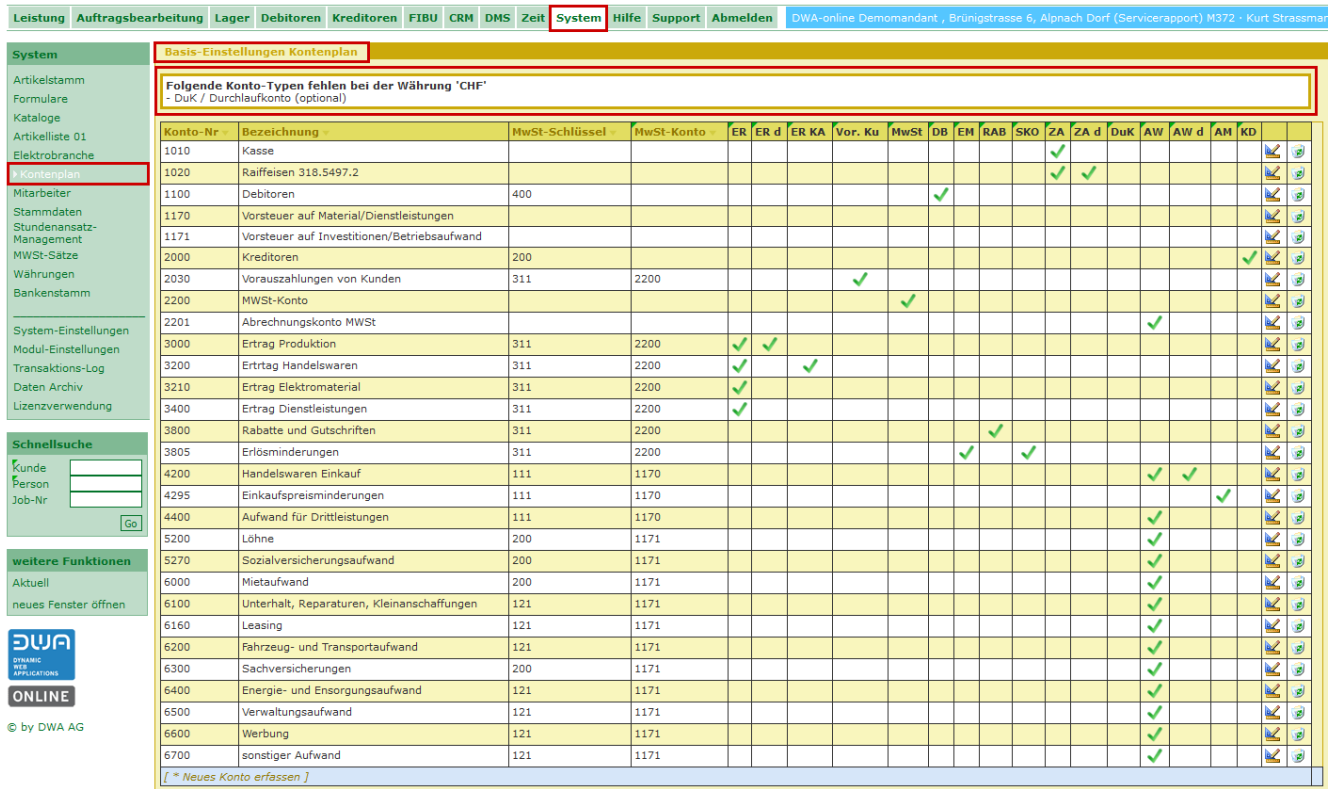

Beim Kontoplan im Beispiel können weitere Konti hinzugefügt werden.

Beim Erfassen wird in der Auswahlliste angezeigt welche Kontotypen für weitere Konti zum Kontoplan noch möglich sind.

«Ertragskonti», «Zahlungskonti» und «Aufwandkonti» können beliebig erfasst werden.

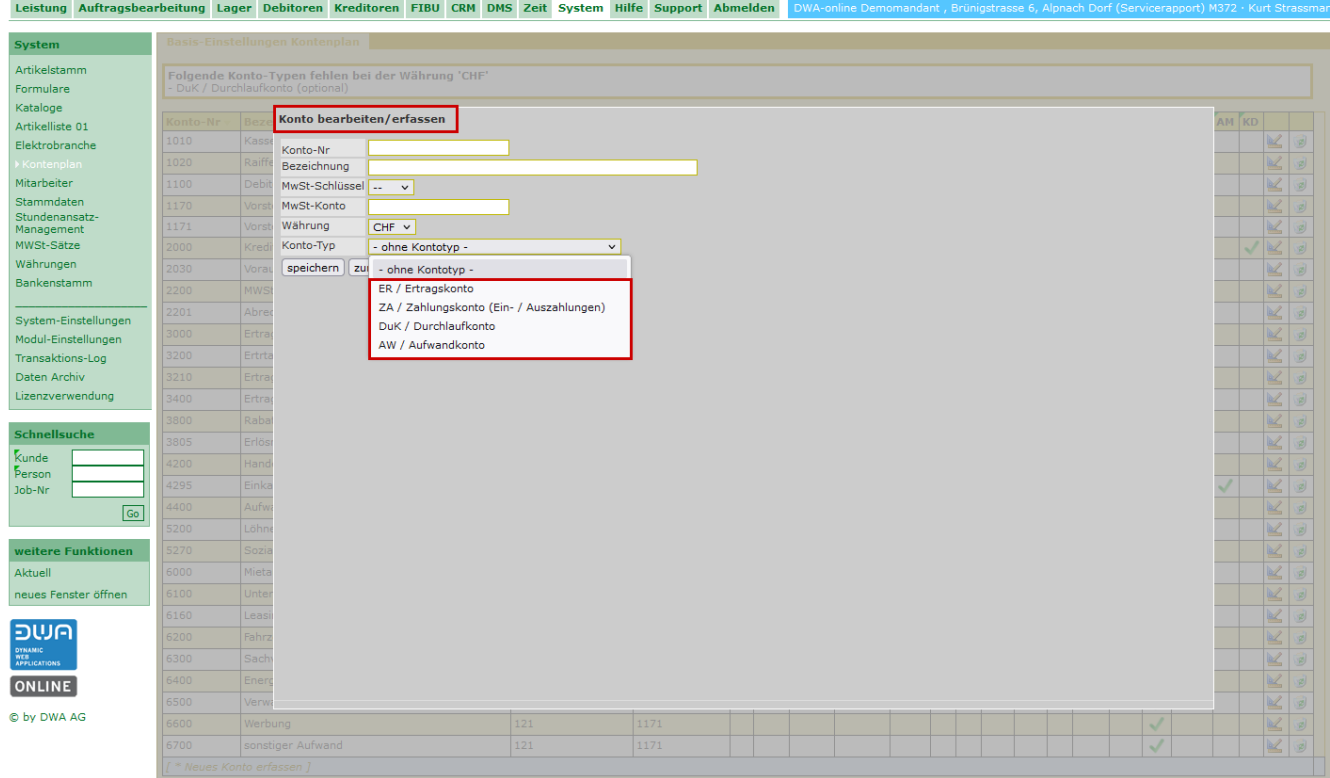

Für die Erstellung eines Kontoplans im DWA können Vorlagen von Kontorahmen für KMU verwendet werden. Im DWA müssen nur die für das System benötigten Konti erfasst werden.

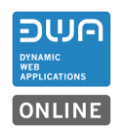

#### <span id="page-3-0"></span>**2 Erweiterungen FIBU**

#### <span id="page-3-1"></span>**2.1 Verarbeiten von Rundungsdifferenzen Auftragsbearbeitung und Debitoren FIBU**

#### **2.1.1.1 Neuer Link zum Kontoauszug**

Zwischen den offenen Debitoren und den Debitoren-Buchungen in der FIBU entstehen, je nach Rundung der MWST, Differenzen bei den Beträgen.

Beispiel: Im Auftrag ist die MwSt. auf 5 Rappen gerundet. Es wird eine Rundungsdifferenz von +0.02 angegeben.

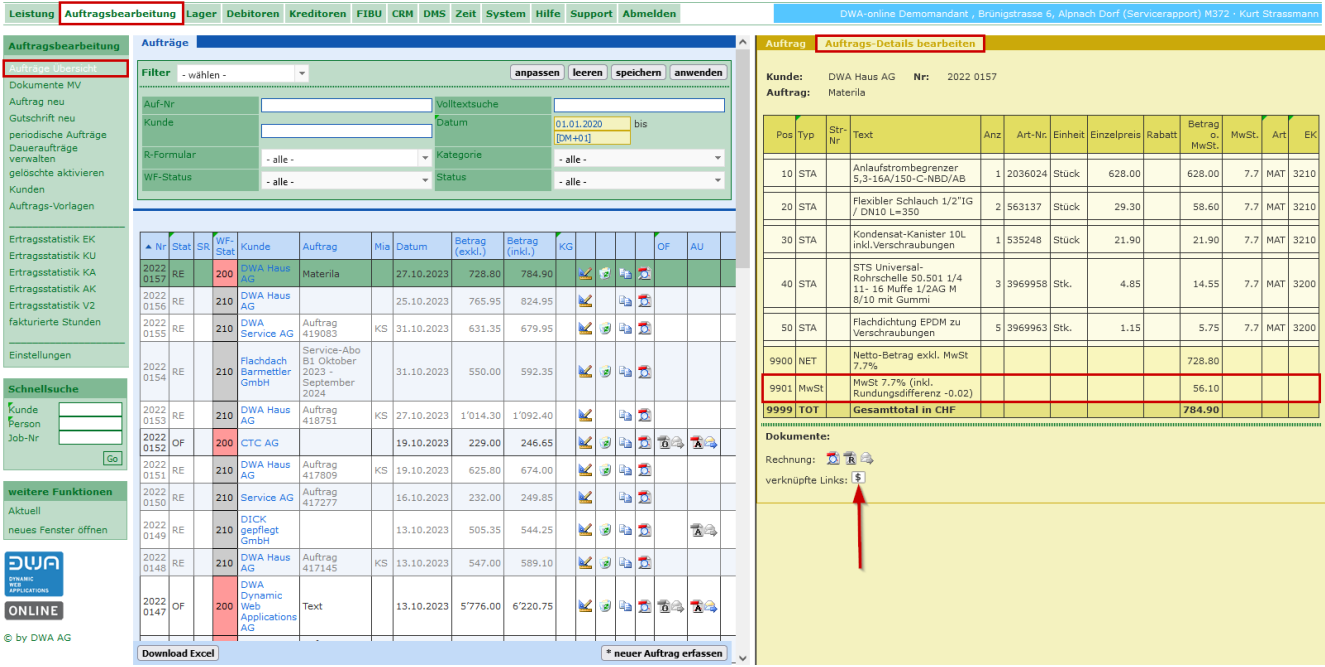

Der Endbetrag des Auftrags und des generieten Debitors richten sich nach dem MWST-Betrag. Die Zahlung erfolgt aufgrund es in Rechnung gestellten Betrags. Der Debitor wird somit auf 0 ausgeglichen.

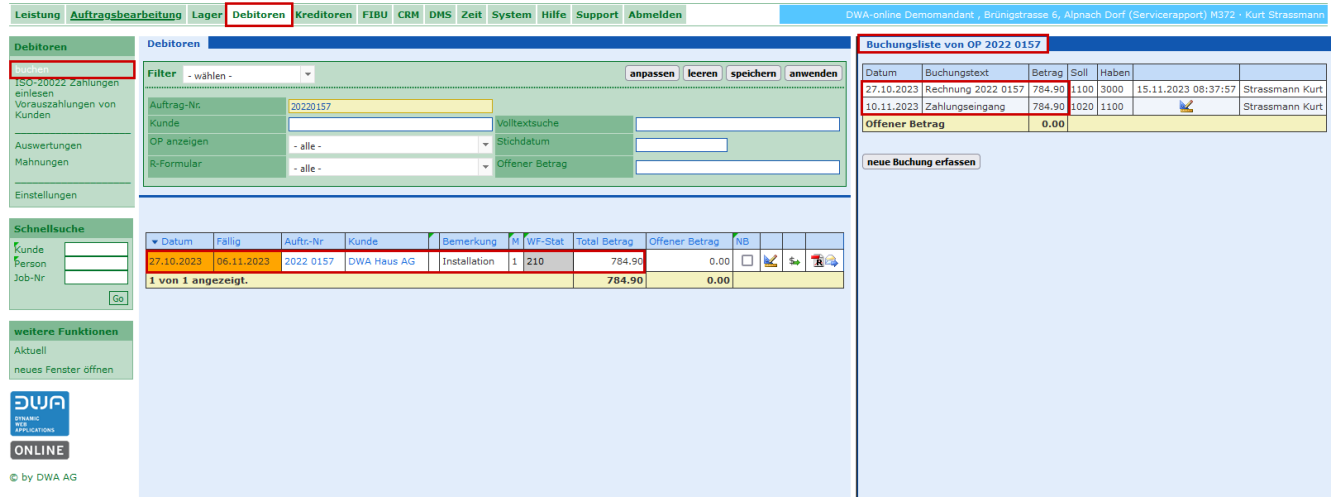

Für die Buchungsschnittstelle in die FIBU wird der MWST-Betrag jedoch pro Position berechnet und übergeben. Das führt im gesamten Auftrag zu Rundungsdifferenzen.

Damit diese Differenz besser nachvollzogen werden kann, gibt es neu im Auftrag die Möglichkeit direkt den Kontoauszug für die Buchungen aufzurufen. Diese Funktion steht nur zur Verfügung, wenn das FIBU-Modul im DWA aktiviert ist.

Beispiel des Kontoauszugs für den Auftrag 20220157 mit der Rundungsdifferenz.

Die Soll-Buchungen im Konto 1100 kommen aus den Auftragspositionen je Ertragskonto, die Haben-Buchungen im Konto 1100 kommen aus dem Konto mit dem Zahlungseingang.

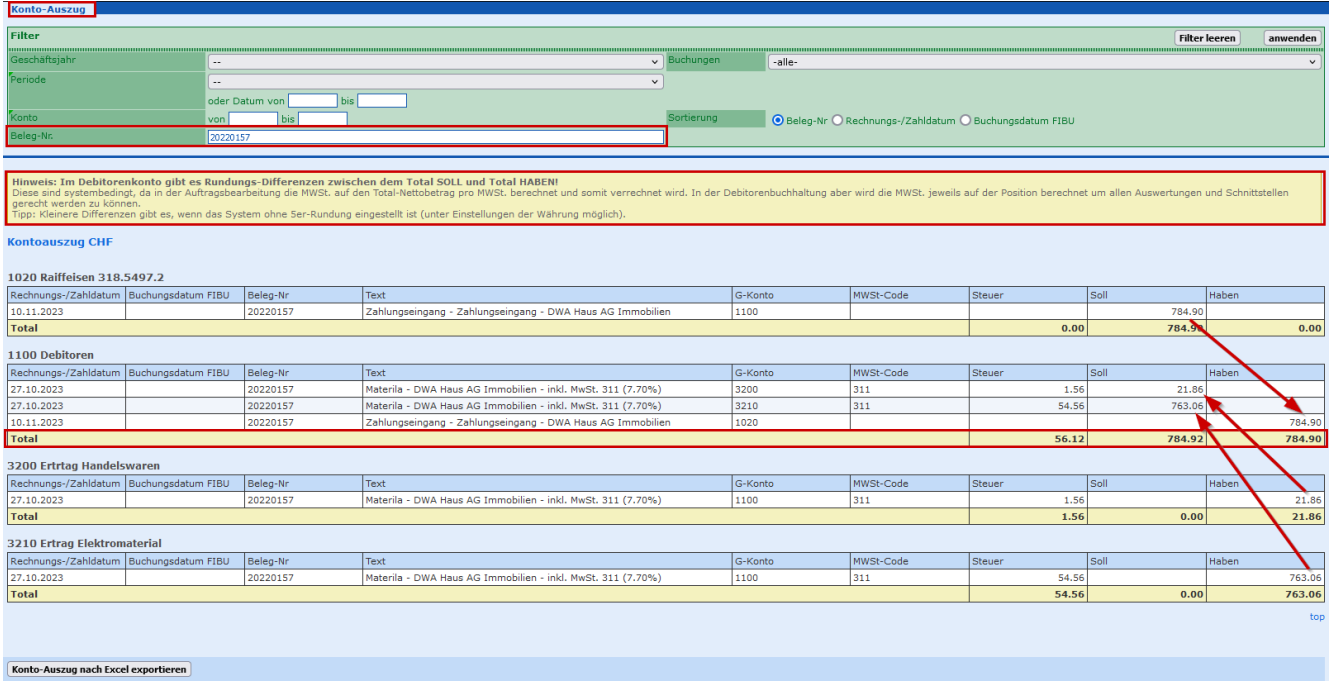

Der Differenzbetrag aus der Rundung kann wenn nötig auf ein entsprechendes Konto als Rundungsdifferenz verbucht werden. Dieses Konto kann im DWA-Kontoplan bei Bedarf hinzugefügt werden.

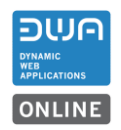

## <span id="page-5-0"></span>**3 Erweiterungen Auftragsübersicht**

- <span id="page-5-1"></span>**3.1 Auftragsbearbeitung Auftragsübersicht mit neuen Filtern und Spalten**
- <span id="page-5-2"></span>**3.1.1 Neu: Filter und Spalte für Rechnungs-Adresse, Liefer-Adresse und Anlage**

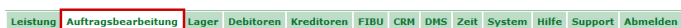

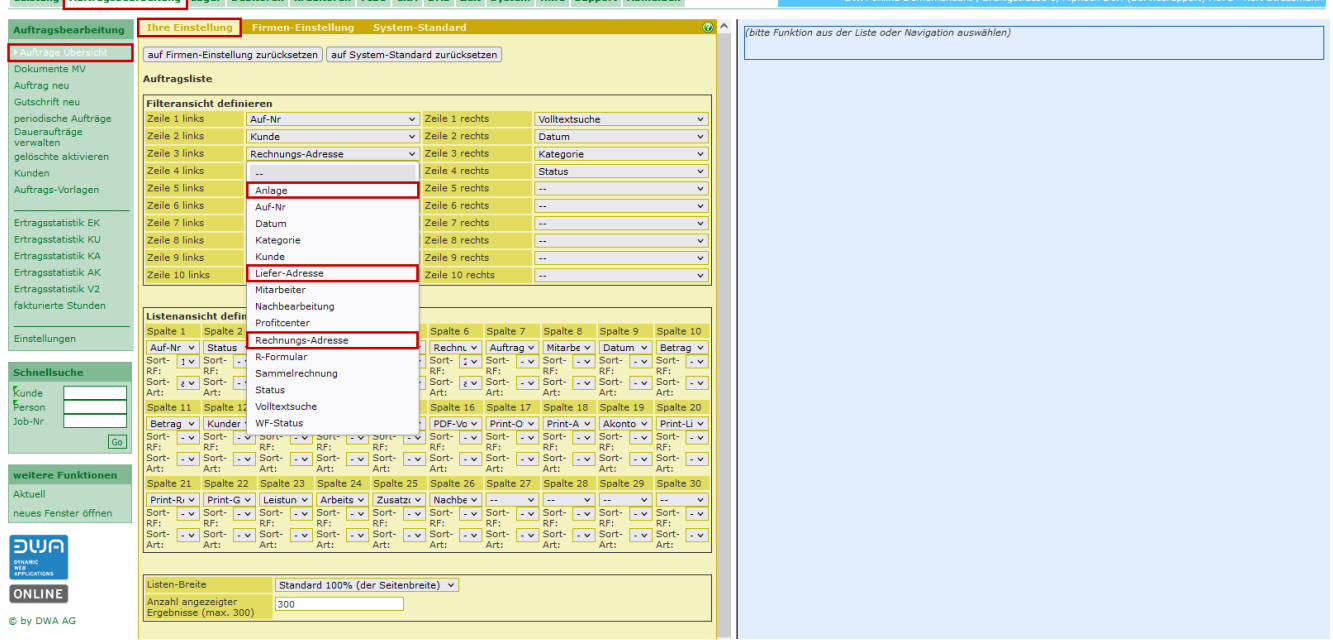

In der Auftragsübersicht kann neu ein Filter und eine Spalte für die Rechnungsadresse gesetzt werden.

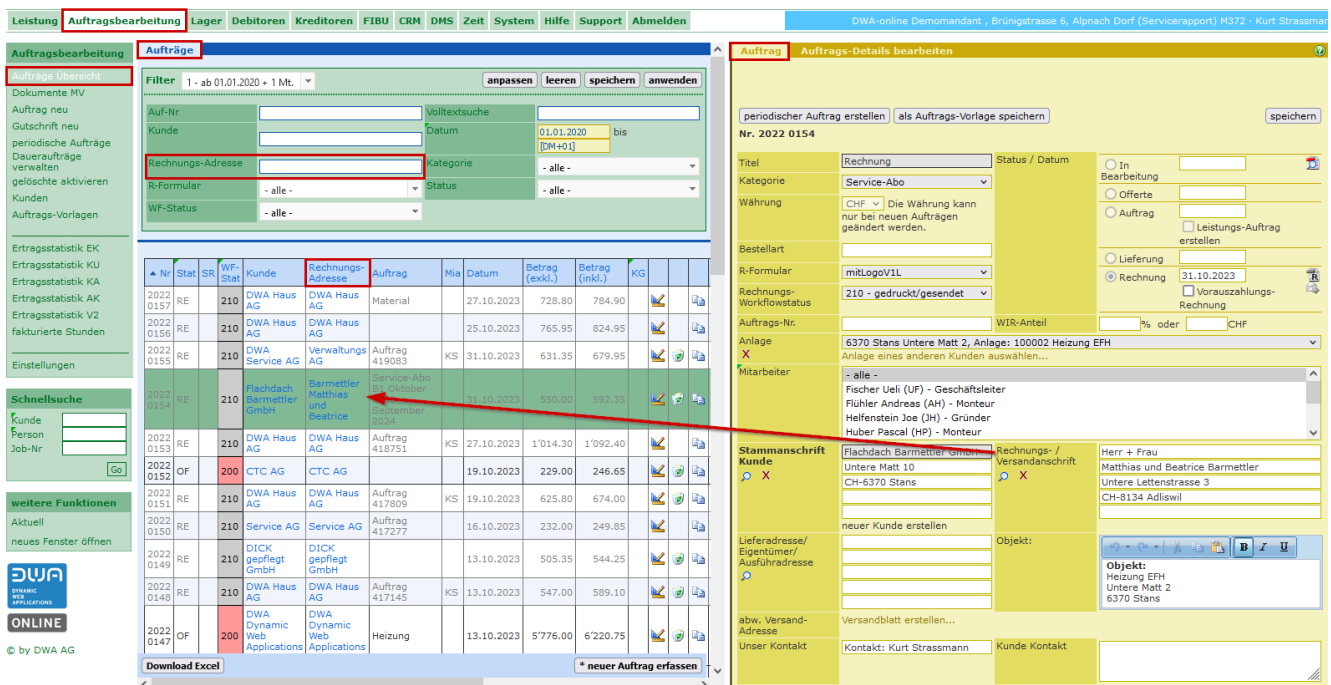

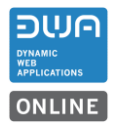

Leistung Auftragsbearbeitung Lager Debitoren Kreditoren FIBU CRM DMS Zeit System Hilfe Support Abmelden Aufträge ssen leeren speichern ar Filter: wähl ente M .<br>Auftrac [Leistungs-Auftrag anzeigen]<br>[periodischer Auftrag erstellen] [als Auftrags-Vorlage speichern] speich bis DM+01 Nr. 2022 0155 - alle -Rechnung  $\overline{\mathbf{c}}$ O In<br>Bearbeitung alle  $-$ alle .<br>Katego Störungsbehebung/Wartung v alle. CHF v Die Währung kann<br>nur bei neuen Aufträgen<br>geändert werden.  $\overline{\bigcirc}$  offerte .<br>Währung  $31.10.2023$  $\bigcirc$  Auftrag |<br>| Leistungs-Auftrag<br>|tellen Ertragsstatistik Ek )<br>Isstatistik KU sstatistik KA<br>sstatistik KA<br>sstatistik AK lieferung .<br>R-Formula .<br>WA Haus mitLogoV1L  $\frac{1}{31.10.2023}$ 210  $\overline{\mathbf{B}}$ 27.10.202 728.80 784.90  $\mathbf{z}$ Rechnung<br>Workflows 210 - gedruckt/gesendet istik V2 .<br>VA Haus  $\begin{array}{c}\n\overline{\phantom{0}} \\
210\n\end{array}$ z5.10.20 765.95 824.95  $\overline{\mathbf{K}}$ 临五 oraa.<br>nung .<br>Fabba rierte Stunde .<br>Auftrags-M 419083 80 210 ⊻∣€ Anlage - Anlage des Kunden wähler<br>Anlage eines anderen Kunde -<br>
Ile -<br>
Fischer Ueli (UF) - Geschäftsleiter<br>
Flühler Andreas (AH) - Monteur<br>
Helfenstein Joe (JH) - Gründer<br>
Huber Pascal (HP) - Monteur  $\overline{\mathbf{z}}$ .<br>Mitarheit 9 4 2 2022<br>0154 1.10.202 550.00 592.35 210 oept<br>inna .<br>VA Hau 210 a 5 Auftrag<br>418751  $27.10$ 1'092.4 œ 14.30 229.00 KJD DWA Service AG .<br>19.10.202  $2022$  OF 200 C AG 46.6 Verwaltungs AG Stamr<br>Kunde  $\frac{1}{\text{sse }6}$ Hauptplatz 1<br>CH-6000 Luzerr  $\frac{1}{2}$  X Brünigstrasse 6<br>CH-6055 Alpnach Dorf  $\frac{1}{210}$ luftrag<br>|17809 .<br>19.10.20 625.8 R 0 电图  $\frac{1}{\sqrt{2}}$  $\begin{array}{|c|} \hline 210 \hline \end{array}$  $\overline{\bullet}$  $232.01$ R nice Al Auftrag<br>417277 16.10.20  $249.$ euer Kunde erstellen ICK<br>epflegt 210 .<br>3.10.20) 505.35  $544.2$ Mond Herr<br>Ferdinand Hube **BWF** 2022<br>0148  $\begin{array}{|c|c|}\hline \text{210}\end{array}$ wa Hau<br>G KODD Auftrag<br>417145 13.10.202 Morgenstrasse 15 <sub>RE</sub> 547.00 589.1 **ONLINE** 13.10.2023 5'776.00 2022<br>0147 OF **Heizung**  $6'220.75$ Mob 200 C by DWA AG **Download Excel**  $*_{\text{net}}$ Kontakt: Kurt Strassmann Kunde Kontakt ser Ko Peter Gros

In der Auftragsübersicht kann neu ein Filter und eine Spalte für die Liefer-Adresse gesetzt werden.

In der Auftragsübersicht kann neu ein Filter und eine Spalte für die Anlage gesetzt werden.

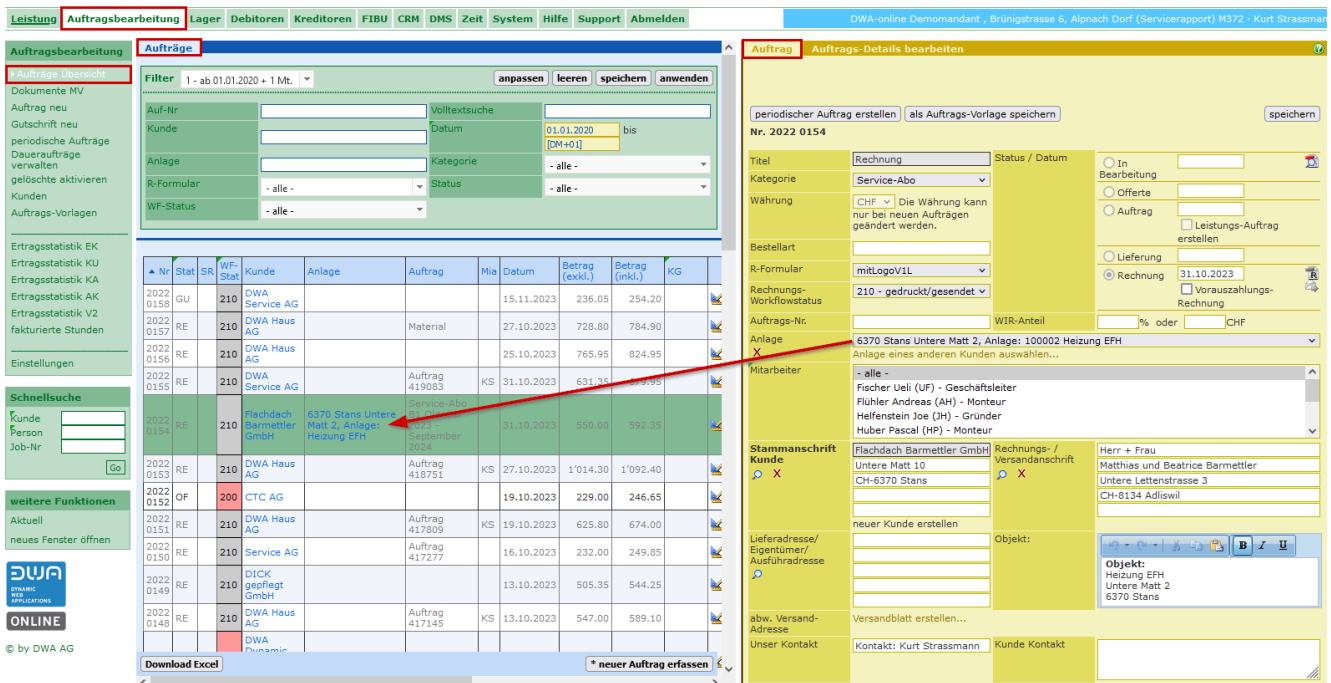

Die Erweiterungen für die Filter und Spalten können auch zusammen im Filter und in der Liste angezeigt werden. Die Auftragsübersicht kann auf maximal **30 Spalten** erweitert werden.

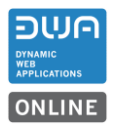

## <span id="page-7-0"></span>**4 Erweiterungen Debitoren**

<span id="page-7-1"></span>**4.1 Debitorenliste mit neuen Filtern und Spalten**

## <span id="page-7-2"></span>**4.1.1 Neu: Filter und Spalte für Rechnungs-Adresse, Liefer-Adresse und Anlage**

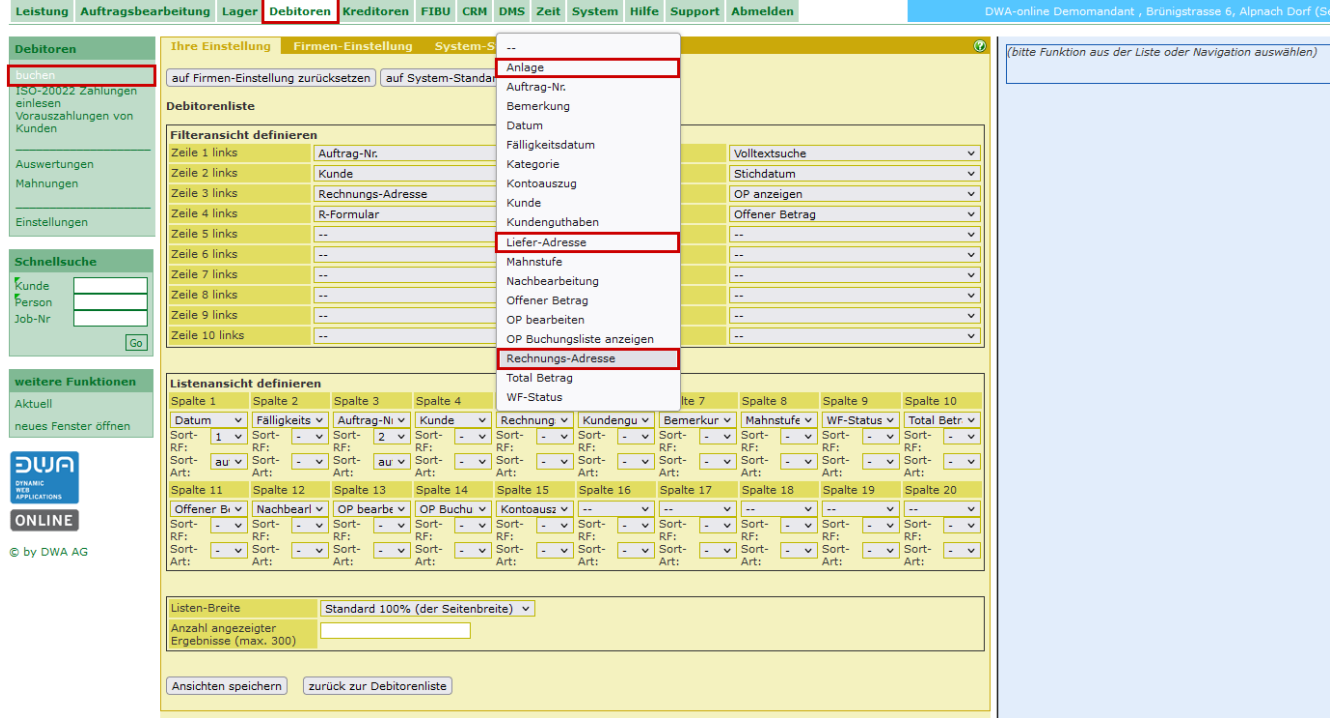

# In der Debitorenliste kann neu ein Filter und eine Spalte für die Rechnungs-Adresse gesetzt werden

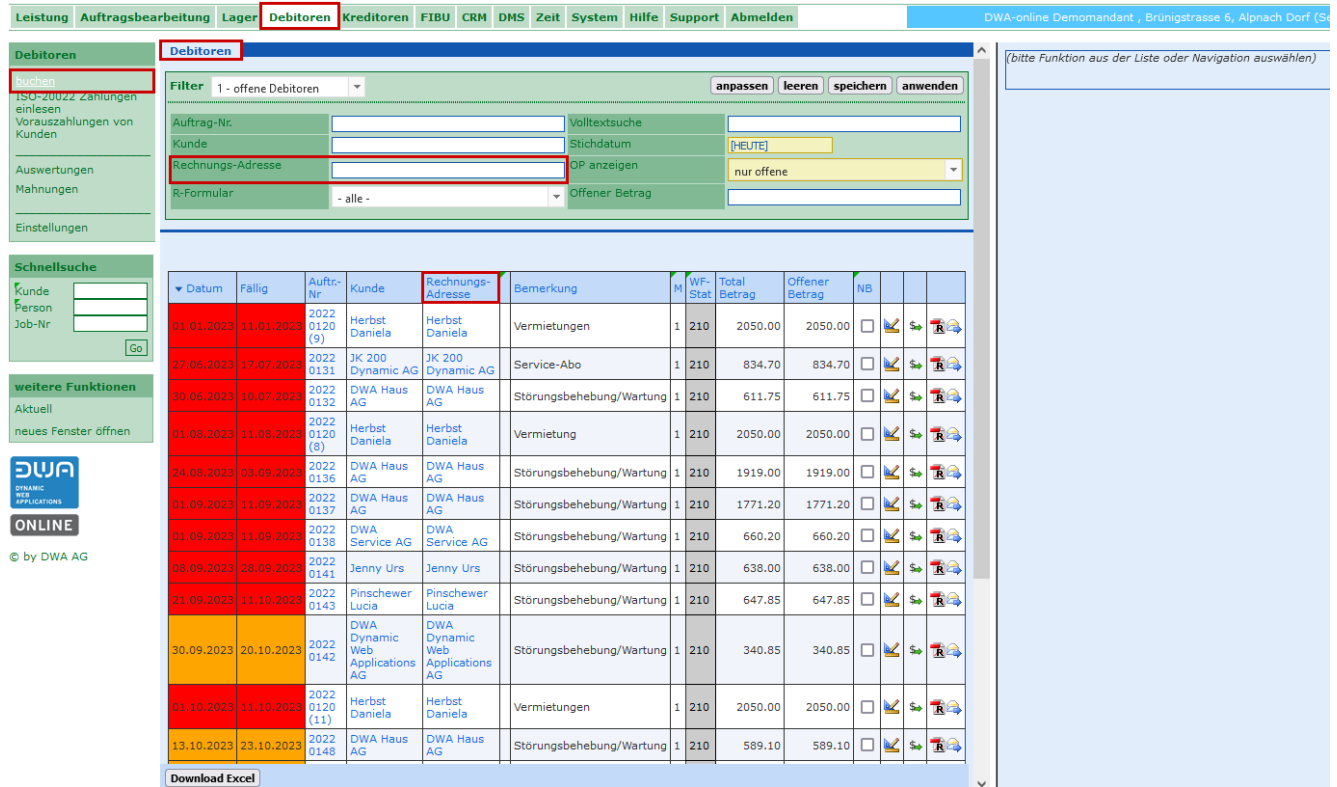

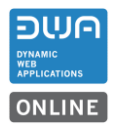

In der Debitorenliste kann neu ein Filter und eine Spalte für die Liefer-Adresse gesetzt werden

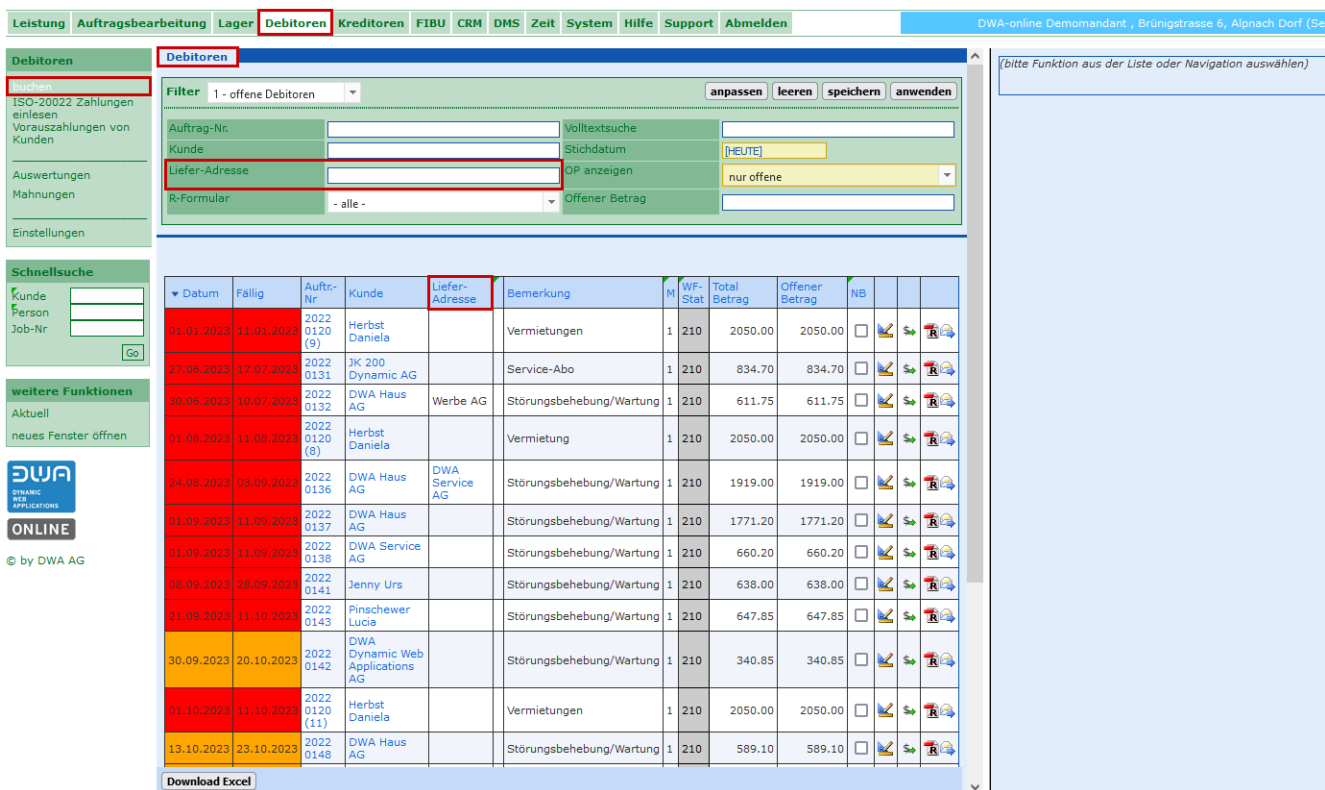

Die Erweiterungen für die Filter und Spalten können auch zusammen im Filter und in der Liste angezeigt werden. Die Debitorenliste kann auf maximal **20 Spalten** erweitert werden.

#### <span id="page-8-0"></span>**4.2 Buchung für Gutschrift mit der Information Konto-Nr. und Kontobezeichnung**

#### <span id="page-8-1"></span>**4.2.1 Neu: Kontonummer wird in der Auswahlliste auch angezeigt**

Beim Erfassen von Gutschrifts-Buchungen wird In der Auswahlliste neben der Kontobezeichnung neu auch die Kontonummer angezeigt.

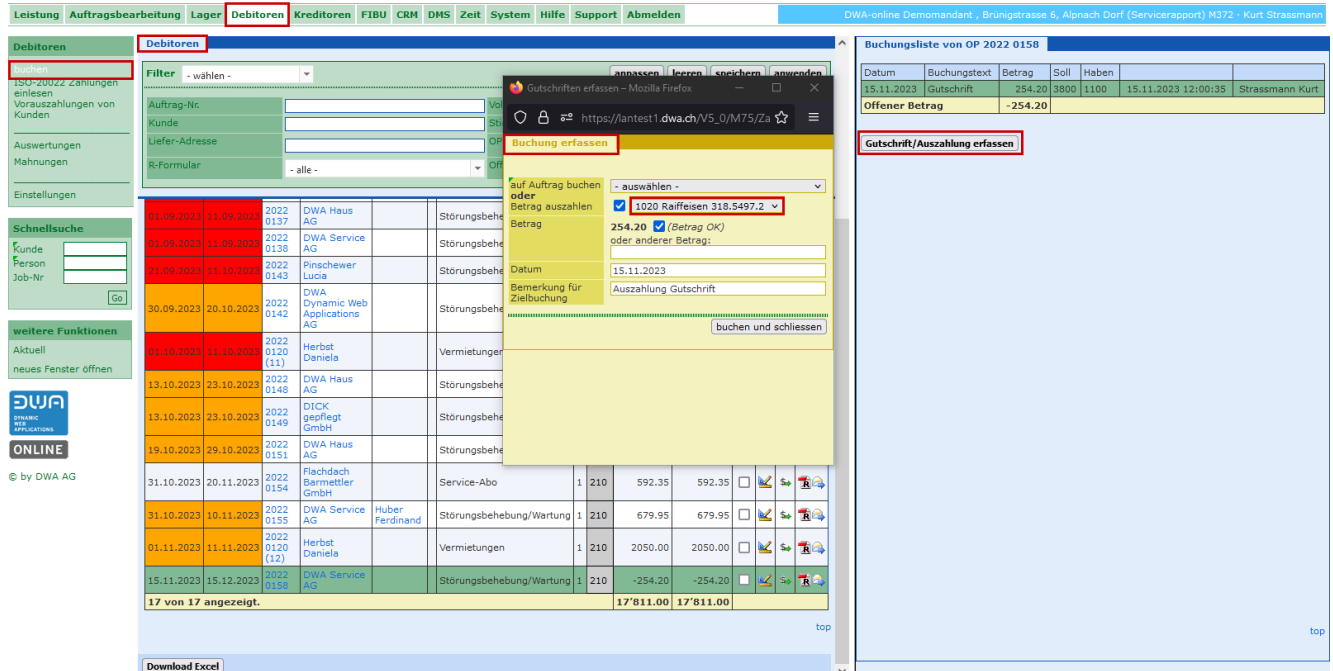

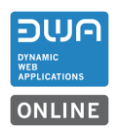

## <span id="page-9-0"></span>**4.3 Buchung für Debitor mit der Information Konto-Nr. und Kontobezeichnung**

# <span id="page-9-1"></span>**4.3.1 Neu: Einheitliche Anzeige von Konto-Nr. und Kontobezeichnung**

In allen Buchungslisten werden die Konto-Nr. und die Kontobezeichnung einheitlich, ohne Trennung mit einem Schrägstrich; angezeigt.

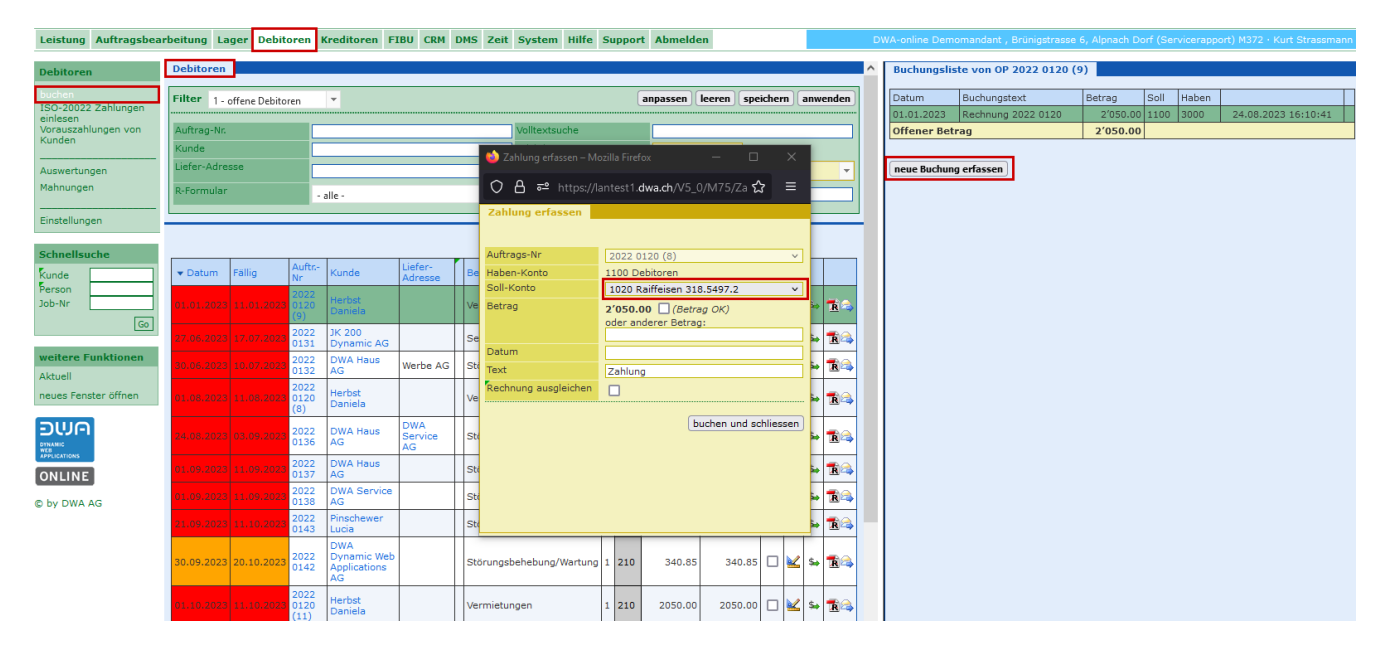

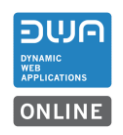

# <span id="page-10-0"></span>**5 Leistung Ergänzungen**

# <span id="page-10-1"></span>**5.1 Arbeitsrapporte**

## <span id="page-10-2"></span>**5.1.1 Anpassungen der Symbole**

Ist ein Arbeitsrapport per Mail versendet worden ist in der Auftragsübersicht das Symbol für den Rapport mit einem Pfeil ergänzt.

Unterzeichnete Rapporte werden in der Übersicht mit einem Stift ergänzt.

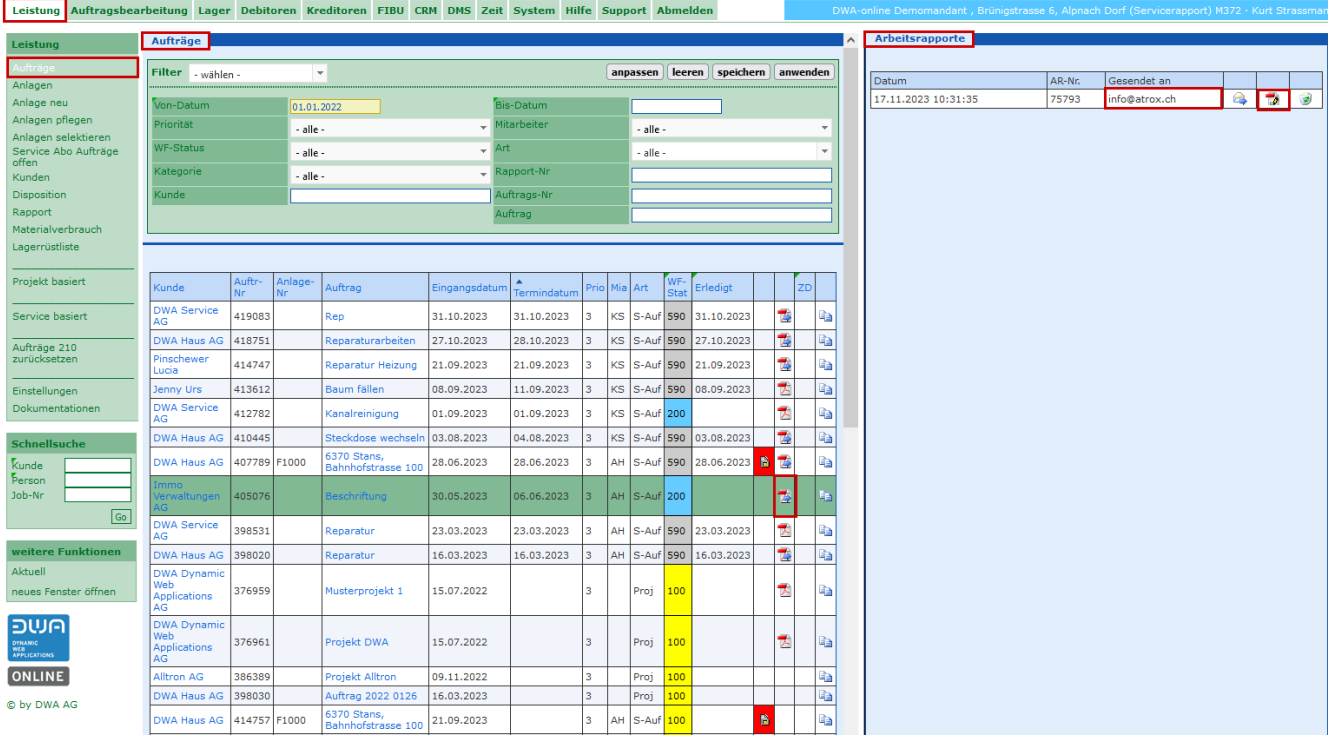

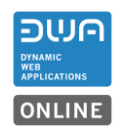

# <span id="page-11-0"></span>**6 Weitere Anpassungen und Bereinigungen**

# <span id="page-11-1"></span>**6.1 Auftragsbearbeitung**

## <span id="page-11-2"></span>**6.1.1 Gutschrift ohne Auftragszuweisung erfassen**

Eine neue Gutschrift kann ohne Zuweisung auf einen bestehenden Auftrag erfasst werden. Die Fehlermeldung, wenn kein Auftrag ausgewählt war, wurde bereinigt.

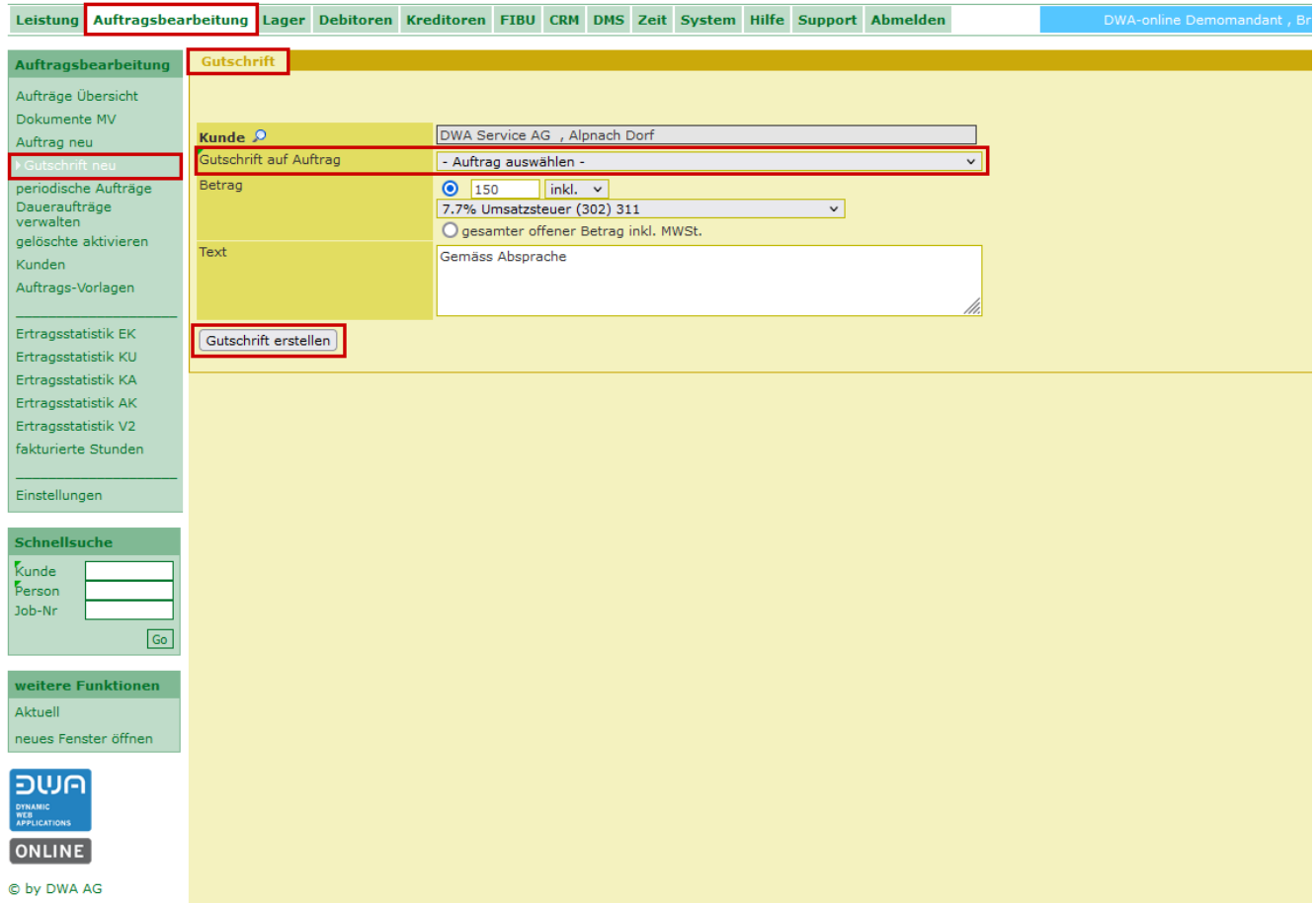

#### <span id="page-12-0"></span>**6.2 Auftragsvorlagen mit den neuen Einstellungen**

# <span id="page-12-1"></span>**6.2.1 Neue Einstellungen werden aus der Vorlage übernommen**

Wird in der Vorlage der Haken «Nachbearbeitung nach Zahlung» gesetzt wird dieser beim Erstellen eines neuen Auftrags übernommen.

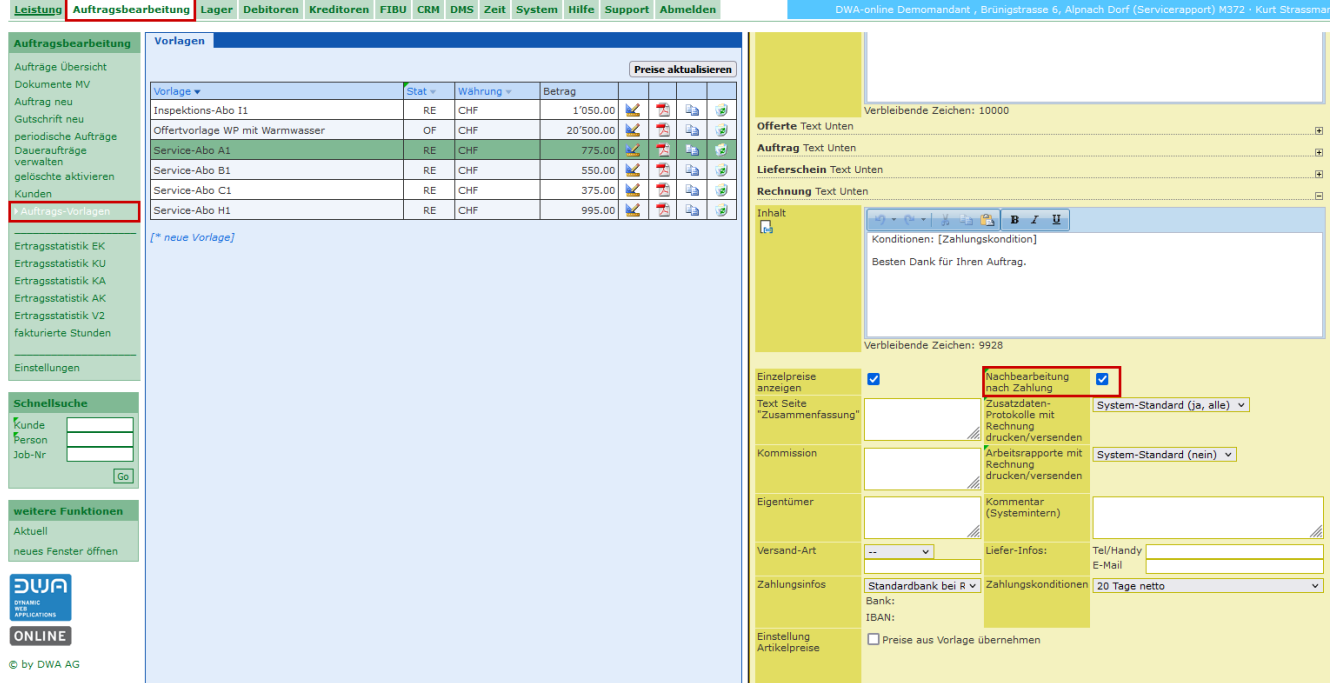

## <span id="page-12-2"></span>**6.3 FIBU Methode MWSt. vereinnahmt**

#### <span id="page-12-3"></span>**6.3.1 Anpassung der Schnittstelle für Datenexport MWSt. vereinnahmt**

Die FIBU-Schnittstelle ist für die Methode MWSt. «vereinnahmt» angepasst worden.

Bei der vereinnahmten Methode werden die Ertragsbuchungen auch in der entsprechenden gewählten Periode wie die Zahlung erscheinen, um diese gemeinsam an die FIBU zu übergeben.